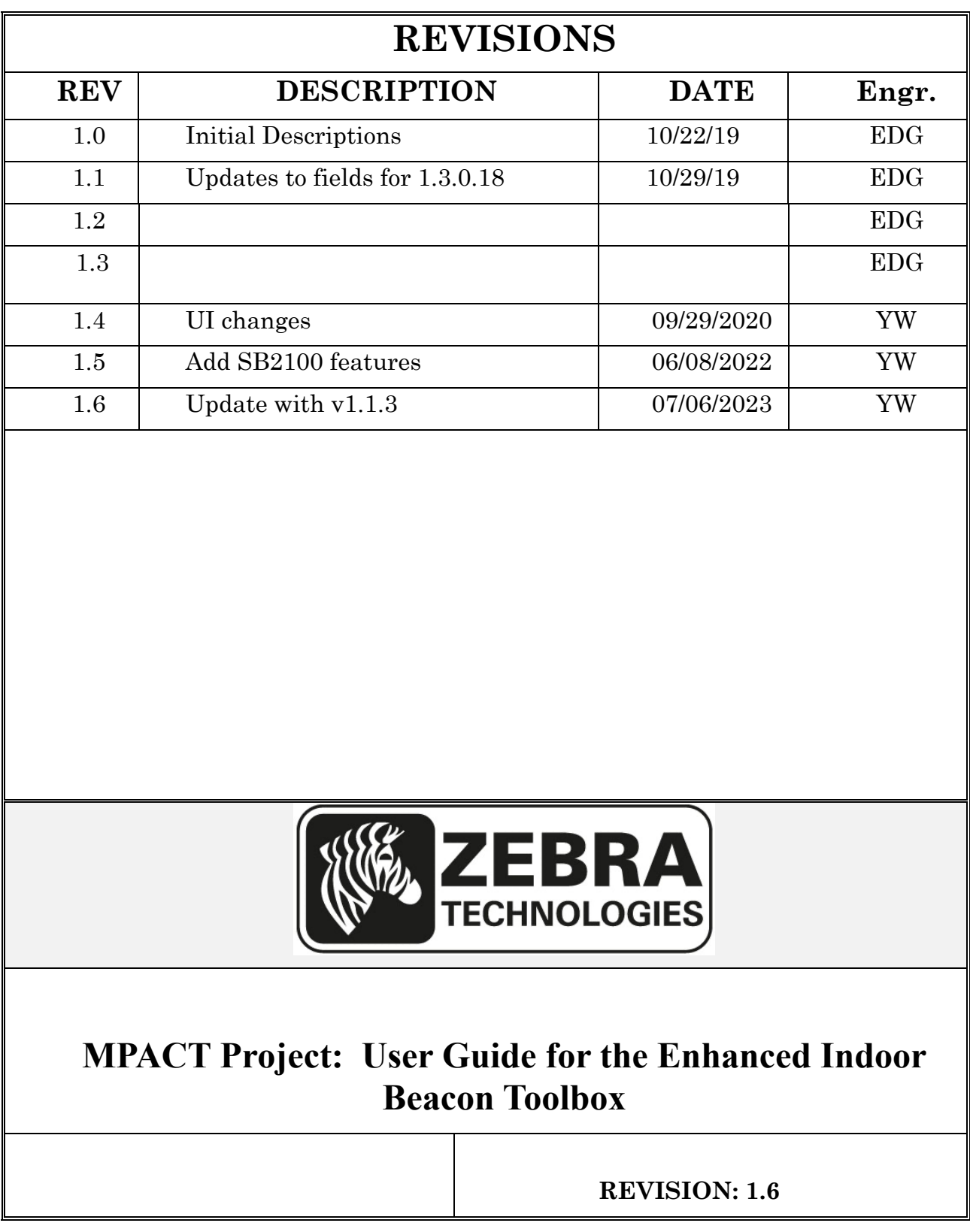

#### **TABLE OF CONTENTS**

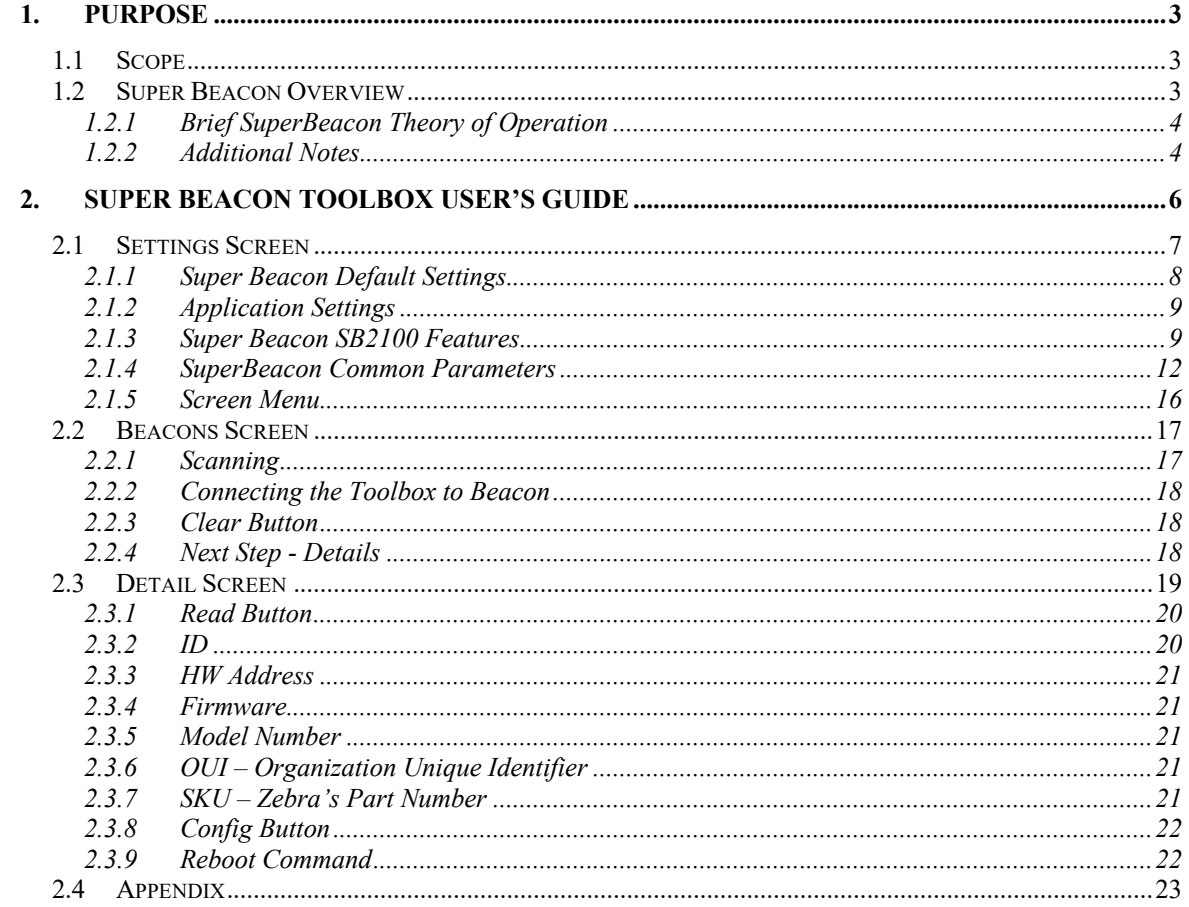

# <span id="page-2-0"></span>**1. Purpose**

This document is a User's Guide for the enhanced indoor beacon (the "Super Beacon") toolbox. This toolbox application runs on Android devices as well as on Apple's iOS devices. There are separate user's guides and other documentation for Zebra's Bluetooth Low Energy Products which are not covered in this document.

# <span id="page-2-1"></span>**1.1 Scope**

This document will address the usage of each of the three screens in the Super Beacon Toolbox. It will go into detail on setting up various parameters that the toolbox can configure in each of the Zebra Super Beacons (excluding Zebra's MPACT beacons). It also will address how various parameters may affect the operation of the Super Beacon and best practices for setting these values considering how the Super Beacons might be deployed.

# <span id="page-2-2"></span>**1.2 Super Beacon Overview**

Zebra's locationing solutions deploy Super Beacons for various applications. The most common are:

- Extending the range of fixed IoT bridges such as the MPACT-MB5000-01-WR: Super Beacons can be used as both a waypoint beacon and a BLE receiver. Super Beacons can be wall mounted in a patient's room listening for nearby asset beacons also in the room. Super Beacons then beacon information regarding the nearby beacons (a proxy for assets in the room) which could then be heard by fixed or mobile IoT bridges within range.
- Locating mobile IoT Bridges: Super Beacons' transmission packets can also be used as location beacons by mobile devices. When a mobile IoT bridge receives a Super Beacon packet the location system can use the Super Beacon location to define the location of the mobile IoT bridge. This approach also works to locate mobile computers, tablets and other mobile devices serving as mobile BLE bridges (as part of the same location solution).
- Asset Location: In this application, the Super Beacon will listen for the nearest waypoint/location beacon and then transmit this information using BLE as a captured beacon which can be picked up by a fixed IoT bridge. A good example of this application is restaurant table service. A Super Beacon may be part of a numbered order tent. A BLE location beacon is installed under the table. When the order tent is placed on the table, the Super Beacon will hear the location beacon below and then indicate it's nearest to this beacon in the captured beacon it sends out.

The above are just a few of the potential applications of the Super Beacon as part of a location solution.

## <span id="page-3-0"></span>*1.2.1 Brief SuperBeacon Theory of Operation*

The Super Beacon listens for BLE beacons for a short period of time and then for a much longer time transmits information regarding the beacons it heard. The Super Beacon receives and transmits BLE. Beacons which the Super Beacon heard and then will forward to an IoT Bridge (a BLE receiver that sends the received packets to the location engine) are called captured beacons. Listening for beacons and then transmitting captured beacons is called a cycle. The Super Beacon may listen for 5-10 seconds for surrounding waypoint/location and asset beacons. Waypoint/location beacons are typically BLE beacons installed in fixed locations the location engine corresponds with physical locations. Operation filters can be setup using this toolbox to determine which captured beacons the Super Beacon will discard and which will be forwarded. Once the Super Beacon finishes the scanning period and applies the filters, it will start beaconing captured packet information formatted to represent the captured beacons it heard, which is called Captured Beacon Stream (CBS). If there is one captured beacon, each chirp (a chirp is a beacon transmitted on all three advertisement channels) will contain the same captured beacon. If there are two capture beacons, it will take two chirps to forward the two captured beacons. If there are 50 beacons captured, it will take 50 chirps to transfer all of the captured beacons. This process continues for as many chirps needed to fill up the entire rest of the cycle period. Care must be exercised here in that the listen/receive period consumes a lot of battery power and can dramatically affect the operating lifetime of the Super Beacon. The transmit/beaconing part of the cycle has significantly less impact on the battery life. A cycle which has a 5 second scan/listen window and a 10 minute cycle with chirps at 1 second intervals is estimated last approximately 2 two years on 2 AA batteries. For example, a change of the scan/listen window to 10 seconds will cut the operating life approximately in half.

The Super Beacon can also be used to track an asset. One example might be a portable stocking/shelf ladder home goods stores use to reach items above the first level of racks. You can configure the Super Beacon to listen for the closest waypoint beacon during the scan window and to then forward the closest waypoint beacon as a captured beacon during the chirp period. This approach has the advantage that you don't need a very complex locationing algorithm. The Super Beacon can also be configured to not just forward the closest beacon but also up to the two additional closest waypoint beacons.

The Super Beacon can be used as a waypoint beacon. It can be configured to broadcast a standard iBeacon packet at a certain interval. This waypoint BLE packet is called Waypoint Beacon Stream (WBS). The WBS BLE packet can be captured by the IoT bridge directly or forwarded by the other Super Beacon to IoT bridge.

The following sections will describe in detail how to configure the Super Beacon by placing the Super Beacon in the connect mode and then allowing the Super Beacon Toolbox to connect and modify the Super Beacon's operating parameters. The Super Beacon firmware code can*not* be updated over the air.

## <span id="page-3-1"></span>*1.2.2 Additional Notes*

- Super Beacons use a specific UUID (a unique universal identifier). The first

Super Beacon Toolbox User's Guide Page **4** of **25**

two bytes of a Super Beacon are 9A:9E or 9A:9F. The Super Beacon will not forward a 9A:9E Super Beacon that it hears. The 9A:9F UUID will also be discarded. The Superbeacon does not forward other Super Beacon information.

- If a Super Beacon does not have any captured beacon meeting the associated filter criteria to be forwarded to abridge, the Super Beacon will send a heartbeat beacon with most fields set to zero. This heartbeat beacon indicating the beacon is working properly but does not have any captured beacons. The heartbeat beacon operation can be leveraged by a location engine to serve as a location/waypoint beacon.

# <span id="page-5-0"></span>**2. Super Beacon Toolbox User's Guide**

This section will describe in detail how to use the Super Beacon toolbox application (SB Toolbox). The SB Toolbox is not distributed as an open application. It is only available for specific iOS or Android versions and must be downloaded from the Zebra Support website. The screenshot below shows the how the SB Toolbox app appears on an iPad once you've downloaded the app.

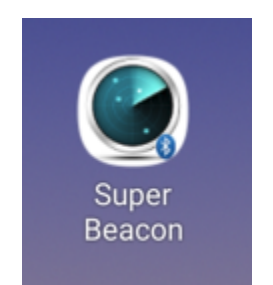

You can now launch the app to proceed to next step.

# <span id="page-6-0"></span>**2.1 Settings Screen**

When the Super Beacon Toolbox application is launched, the first window to pop up is the settings menu. This window is shown below.

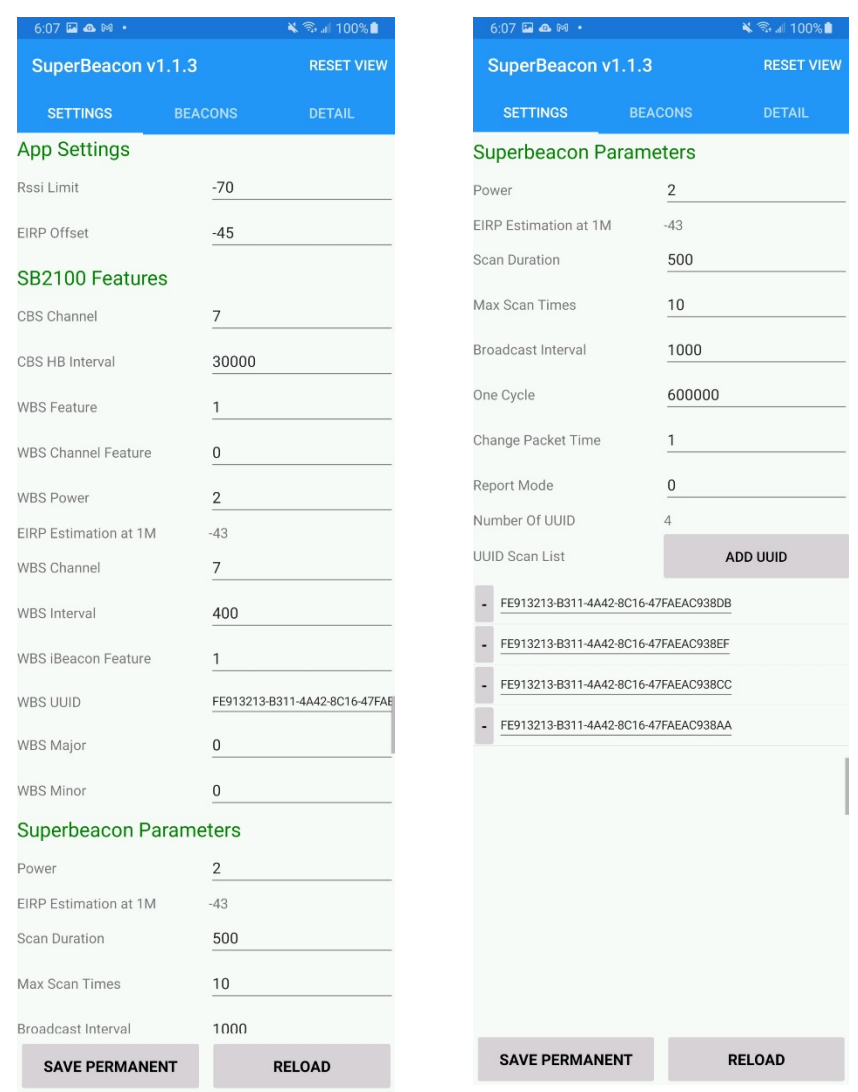

The top banner shows the version of the SuperBeacon toolbox which for this screenshot is v1.1.3. One should occasionally check the Zebra Support website to see if there is a newer version as there is no automatic notification process when newer versions are posted. The left-hand column is the name of the parameter. This column shows the parameters that can be controlled using this toolbox. Some of these settings will control what the toolbox does and some represent parameters that can be pushed to a Super Beacon. The column on the right can be changed to reflect the new or old values being pushed to the Super Beacon. You can*not* selectively change a parameter, so if you are changing one or more parameters, you must set the parameters you don't want to change

Super Beacon Toolbox User's Guide Page **7** of **25**

to be the same as those in the beacon you are updating. The following sections discuss each setting/parameter.

# <span id="page-7-0"></span>*2.1.1 Super Beacon Default Settings*

The Super Beacon MPACT-SB2100-01-WR with the latest firmware version 1.5.0.2- 004R has the following default settings out of the box. The default settings may change in the future releases.

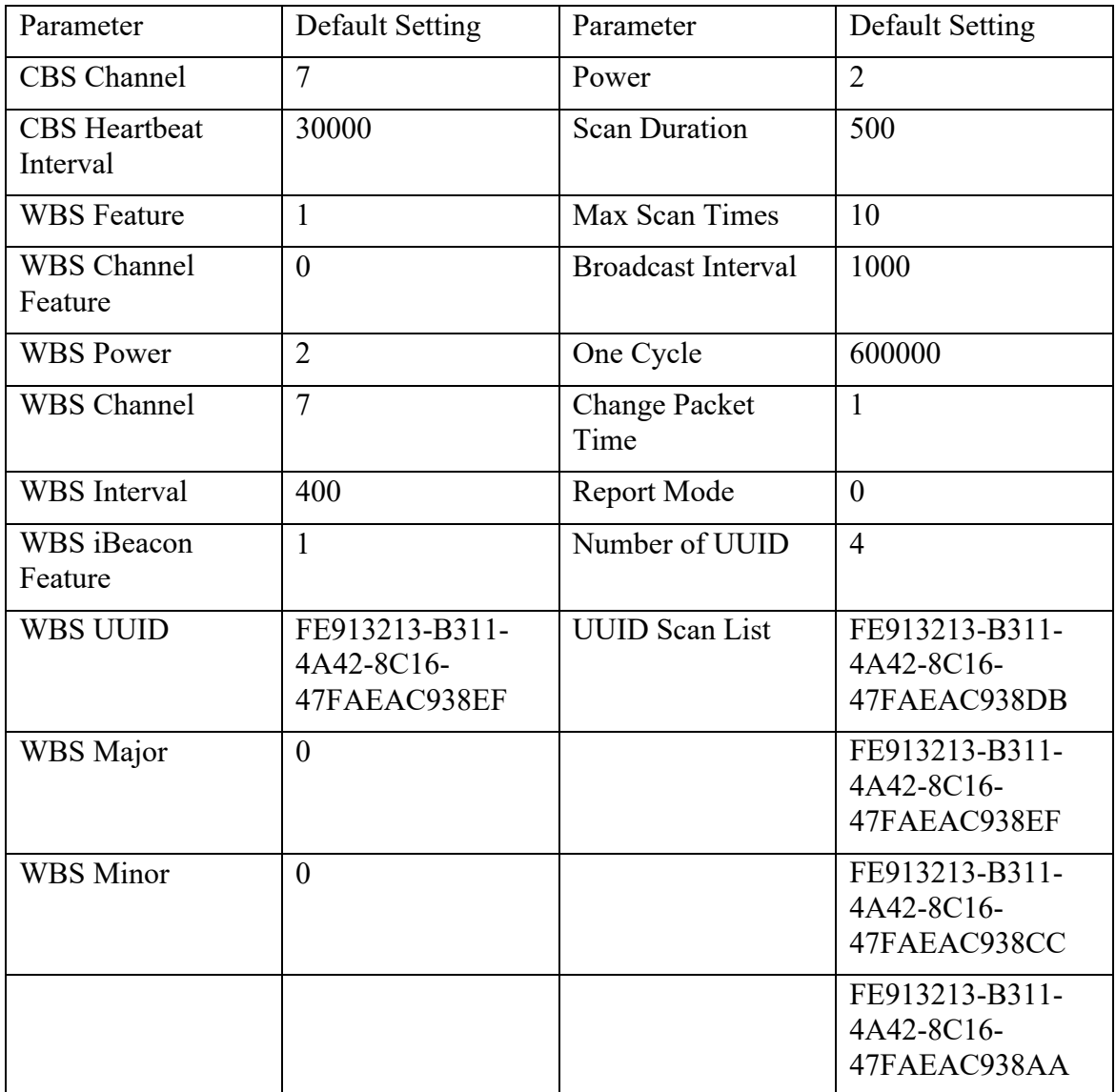

#### <span id="page-8-0"></span>2.1.2.1 RSSI Limit

The RSSI limit is a setting for the toolbox. This parameter is used by the toolbox to filter out Super Beacons transmissions that are below a certain RSSI level. If there are numerous other beacons in the area relative to the toolbox device, the toolbox will only pay attention to beacons whose RSSI is above the value in this field, which in this settings screen shows -70 dBm. If you are using the toolbox but not connecting with any beacons you should confirm that you are using an appropriate RSSI setting as it might otherwise be filtering out beacons you want to connect to. A lower RSSI value will allow the SB Toolbox to connect to more (i.e. further away) beacons.

### 2.1.2.2 EIRP Offset

The EIRP Offset is a reference setting for the toolbox. This parameter is used by the toolbox to calculate the EIRP Estimation at 1 meter. The value includes the free space path loss (FSPL), the antenna gain and the padding. For example, the FSPL in 1 meter is about -40dBm, the antenna gain is -5dBm, the padding is 0 dBm, then the value should be set to  $-40 + (-5) + 0 = -45$  dBm. If the power is set to 2 dBm, then the EIRP Estimation at 1 meter is:  $-45 + 2 = -43$  dBm. This estimated value is shown below each power setting.

#### <span id="page-8-1"></span>*2.1.3 Super Beacon SB2100 Features*

#### 2.1.3.1 CBS Channel

This parameter is a Super Beacon SB2100 setting for Captured Beacon Stream (CBS). It defines the channels (37, 38 and 39) used by CBS. CBS packets are broadcasted through the defined channels.

The value and channel mapping are as follow:

0x1: Channel 39

0x2: Channel 38

0x4: Channel 37

If user wants to broadcast the CBS on all channels, the value should be set to 7.

#### 2.1.3.2 CBS Heartbeat Interval

This parameter is a Super Beacon SB2100 setting for Captured Beacon Stream (CBS) feature.

It defines the interval for CBS heartbeat packet. The unit is in milliseconds. The default

Super Beacon Toolbox User's Guide Page **9** of **25**

value is 30000, which means the heartbeat interval is 30s.

Note: the CBS heartbeat packet is only sent out when there is no captured beacon scanned.

#### 2.1.3.3 WBS Feature

This parameter is a Super Beacon SB2100 setting for Waypoint Beacon Stream (WBS) feature. When the WBS feature is enabled, the Super Beacon will send out a proprietary BLE Super Beacon packet or a standard iBeacon packet for Waypoint purpose.

The mapping values:

0: Disable WBS feature

1: Enable WBS feature

#### 2.1.3.4 WBS Channel Feature

This parameter is a Super Beacon setting for Waypoint Beacon Stream (WBS) feature. When the WBS channel feature is enabled, the Super Beacon will send out different WBS packets via different channels.

The mapping values:

- 0: Disable WBS channel feature
- 1: Enable WBS channel feature

#### 2.1.3.5 WBS Power

This parameter is a Super Beacon SB2100 setting that set the transmit power (TX power) for WBS packet. Super Beacons support a range of transmit power settings: most allow the user to set the power from 2 dBm to -21 dBm, excluding some values in between. This setting represents the transmit power at the radio (not the EIRP), it does not include any antenna gain and does not consider any pads in the RF path. If you set the TX power to 2 dBm and the Super Beacon has an antenna gain of -5 dBm and a 0 dB pad, the actual TX power at the antenna is 2 dBm + ant gain  $(-5dBm)$  + pad  $(0 dBm)$  = -3dBm. This is the EIRP calculation example using the antenna gain and pad values of the Super Beacon model MPACT-SB2100-01-WR. We have provided a reference table at the end of this guide to show what these values are for each beacon type.

The EIRP Estimation at 1 meter value is calculated from: WBS Power + EIRP Offset.

#### 2.1.3.6 WBS Channel

This parameter is a Super Beacon SB2100 setting for Waypoint Beacon Stream (WBS) feature. It defines the channels (37, 38 and 39) used by WBS. WBS packets are broadcasted through the defined channels.

The value and channel mapping are as follow:

Super Beacon Toolbox User's Guide Page **10** of **25**

0x1: Channel 39 0x2: Channel 38 0x4: Channel 37 If user wants to broadcast the CBS on all channels, the value should be set to 7.

### 2.1.3.7 WBS Interval

This parameter is a Super Beacon SB2100 setting for Waypoint Beacon Stream (WBS) feature. The Broadcast Interval setting for WBS packet is the time between beacons in msec. The value for iBeacon is 100 msec. One second would be 1,000. 2,500 equates to 2.5 seconds. The max limit on the Broadcast Interval is 10,000 msec or 10 seconds. We recommend using a 400ms Broadcast Interval for an accurate location finding.

### 2.1.3.8 WBS iBeacon Feature

This parameter is a Super Beacon SB2100 setting for Waypoint Beacon Stream (WBS) feature. When the WBS iBeacon feature is enabled (value set to 1), the WBS will broadcast a standard iBeacon packet, with a default iBeacon UUID FE913213-B311- 4A42-8C16-47FAEAC938EF, which is configurable via WBS UUID parameter below, as well as the WBS Major and WBS Minor.

Note: When both WBS Major and WBS Minor are set to 0, the last 4-byte of the device BLE MAC is used to fill the major and minor fields. For example, below is the BLE packet example when WBS iBeacon Feature is enabled and WBS Major as well as WBS Minor are both set to 0 (the BLE MAC is A4:34:F1:9F:EF:B3). The Major field is 0xF19F and the Minor field is 0xEFB3.

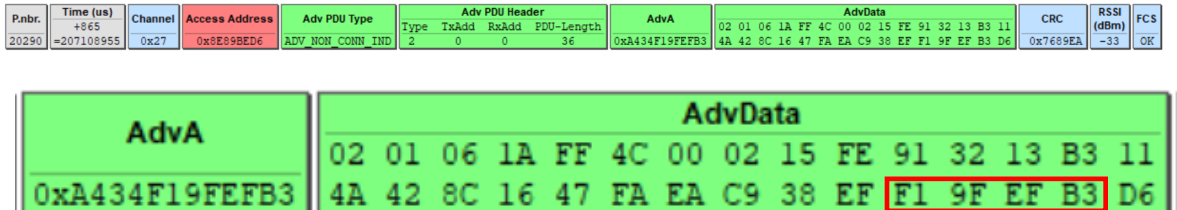

## 2.1.3.9 WBS UUID

This parameter is a Super Beacon SB2100 setting for Waypoint Beacon Stream (WBS) feature. The UUID is a 16-byte UUID that is used by standard iBeacon packet. The default value is FE913213-B311-4A42-8C16-47FAEAC938EF. This setting is only effective when WBS iBeacon Mode is enabled (value set to 1).

## 2.1.3.10 WBS Major

This parameter is a Super Beacon SB2100 setting for Waypoint Beacon Stream (WBS)

Super Beacon Toolbox User's Guide Page **11** of **25**

feature. It is used to form the standard iBeacon packet as well as WPS proprietary packet. The range of the value is from 0 to 65535.

#### 2.1.3.11 WBS Minor

This parameter is a Super Beacon SB2100 setting for Waypoint Beacon Stream (WBS) feature. It is used to form the standard iBeacon packet as well as WPS proprietary packet. The range of the value is from 0 to 65535.

## <span id="page-11-0"></span>*2.1.4 SuperBeacon Common Parameters*

### 2.1.4.1 Power

This parameter is a Super Beacon setting that selects the transmit power (TX power) the Super Beacon will use to transmit non-connectable captured beacons. This is the power level of the normal beacon packet transmission. Super Beacons support a range of transmit power settings: most allow the user to set the power from 2 dBm to -21 dBm. This setting represents the transmit power at the radio (not the EIRP), it does not include any antenna gain and does not consider any pads in the RF path. So if you set the TX power to 2 dBm and the Super Beacon has an antenna gain of -5 dBm and a 0 dB pad, the actual TX power at the antenna is  $2 \text{ dBm} + \text{ant gain } (-5 \text{dBm}) + \text{pad } (0 \text{ dBm}) = -3 \text{dBm}$ . This is the EIRP calculation example using the antenna gain and pad values of the MPACT-SB2000-01-WR. We have provided a reference table at the end of this guide to show what these values are for each beacon type. Since the Super Beacon's function is mainly forwarding captured, nearby beacon information; we recommend that Super Beacons be set at the highest power setting to make sure their beacon transmissions can reach one or more bridge devices at once. The only time you may want to reduce the TX power is if the Super Beacon is heard by too many hubs. Each systems deployment will be different and care should be taken in setting the TX power accordingly.

The EIRP Estimation at 1 meter value is calculated from: Power + EIRP Offset.

#### 2.1.4.2 Scan Duration

There are two variables that control the time the Super Beacon listens for nearby BLE assets and waypoint beacons. These parameters are Scan Duration (also called the Scan Window) and the Max Scan Time (also called the number of scan windows). The scan duration is defined as the time the BLE profile uses to scan the three advertisement channels. If the Scan Duration is set to 333 ms, the BLE profile will listen on channel 37 for 111 ms, then on 38 for 111 ms and then again on channel 39 for 111 ms: a total of 333 ms. Keep in mind that the scan time also includes the incremental time the radio takes to change frequency and re-lock the PLL to the new channel.

There are a few things one should consider when setting the scan window timing. For

Super Beacon Toolbox User's Guide Page **12** of **25**

example, if the beacons the Super Beacon is trying to capture are chirping at a rate of 100 ms, there is only one opportunity in 333ms to hear the same beacons on all three channels. If the asset beacon is only chirping on a one channel, you will have only one opportunity. If the asset beacon is chirping at 200 msec on all three channels, then you have one chance to hear the beacon in the scan window. If the asset beacon is chirping on all three channels at one second intervals, the chances are reduced to 0.33: You will need at least three scan windows to catch one beacon on any channel.

The next consideration is how many times do you need to scan. If you have an asset beacon that chirps every two seconds on all three channels, you need at least 6 scan windows at 333 ms each to have a chance at catching the beacon once in two seconds. If you have asset beacons chirping on all three channels at 2,000 ms you will a suggested scan count of 15—which is 5 seconds worth of listening time—will provide approximately 2.5 opportunities of hearing the beacon.

Another item to consider is the number of BLE beacons that are expected to be nearby and if you care about them or not. The way the Super Beacon profile works is that once you place the call to start, the profile will buffer all of the beacons it receives without error in its buffer locations. As it receives beacons with the same MAC\_ID, it will replace the current copy of a beacon in memory with the last reception if the newer reception has a better RSSI. If it does not it will drop the second appearance of that MAC\_ID and move on to the next packet. At the end of the scan window, it will begin transferring the packets in the scan buffer to the BLE code running on the. The BLE code will then start transferring formatted, captured BLE packets to the main memory and toss those that do not meet the associated filter requirements. At the same time, the Super Beacon may be starting a new scan window. Some packets can potentially be lost if when the data being transferred out of the profile buffer gets overrun with data coming in on the next scan. If that is the case, extending the scan window to a larger number like 500 msec might help. But a caution here. As the scan window grows the additional number of beacons potentially received might also fill up the profile buffer causing the profile to drop packets because of memory space limitations.

#### 2.1.4.3 Max Scan Time

The Max Scan Time variable is a whole number equal to the number of scan windows. If you set the scan window to 500 ms and the number of scan windows to 10, then 500 ms x  $10 = 5,000$  ms (a five second scan time). As discussed previously, you want the total scan time to be greater than the chirp rate of the slowest beacon and the larger scan times dramatically affect the battery power consumption and resultant operational life before needing a batter replacement.

#### 2.1.4.4 Broadcast Interval

The Broadcast Interval setting is the time between beacons in msec. The value for iBeacon is 100 msec. One second would be 1,000 ms. 2,500 equates to 2.5 seconds. The max limit on the Broadcast Interval is 10,000 msec or 10 seconds. We recommend using a 1 second Broadcast Interval to reduce the number of beacons a Super Beacon reporting

Super Beacon Toolbox User's Guide Page **13** of **25**

to the hub. It is important to consider the amount of data broadcast from the Super Beacon and the meaningful information forwarded by a bridge back to the location engine.

## 2.1.4.5 One Cycle

This is a 32-bit field that the user can set to whatever is desired, the units are in milliseconds. This parameter value minus the total scanning time represents the amount of time the Super Beacon will chirp out the captured beacons. For example, if the Super Beacon scan period is 5 seconds (a 10 Max Scan Time setting and 500 ms Scan Duration;  $10 \times 500$  ms = 5000 ms = 5 seconds) and the One Cycle parameter is set to 600,000 ms  $(600$  seconds = 10 minutes), the Super Beacon will chirp for 9 minutes and 55 seconds. If the Broadcast Interval is set to 1,000 ms (1 second), the Super Beacon will chirp 595 times.

## 2.1.4.6 Change Packet Time

This field determines how many times each captured beacon is sent consecutively. For example, if the Super Beacon has 5 captured beacons to send, and this parameter is set to "1", the captured beacon transmission order will be  $1, 2, 3, 4, 5$ . If you change this parameter to 2, the captured beacon order will change to  $1, 1, 2, 2, 3, 3, 4, 4, 5, 5$ . If you set this parameter to 3, then the order will be  $1, 1, 1, 2, 2, 2, 3, 3, 3...$  There are pros and cons for this parameter. The cons are that if the chirp rate is 1 second, you need to be in the area of the Super Beacon for at least 9 seconds to acquire all of the captured beacons the Super Beacon is attempting to transfer if the Change Packet Time parameter is set to "2". The pro for this parameter is based on a noisy RF environment. If the Super Beacon was placed near a microwave oven or similar periodical RF interferer, it might make sense to repeat the capture beacon several times (where the repeat time is greater than the interference time) so as to hear all packets.

## 2.1.4.7 Report Mode

This parameter allows the user to specify how many of the closest beacons should be reported. If this parameter is set to "0", all beacons (less duplicates and those that fail to meet associated filter requirements), will be forwarded to a receiver/bridge. If this parameter is set to a "1", the Super Beacon will forward only the single closest beacon (based on RSSI value). This feature can be used for "find me" applications like "table service" where the Super Beacon within a numbered order tent is placed on a table by a customer and the table has a fixed beacon under it. The Super Beacon will report to the location engine that it is closest to the waypoint beacon place under the table. It will only report that beacon (the strongest beacon signal received). Setting this field to "2" will have the Super Beacon sending out the two closest beacons. "3" is for the three closest beacons. This field is can be set for 0-30 captured beacons.

### 2.1.4.8 Number of UUID

The UUID field in a beacon is a 16-byte field that normally is used to identify the iBeacon format and to associate a beacon with an institution or company like Zebra. There are filtering modes in both Zebra's bridge products (like the MPACT-MB5000-01-WR) and the Super Beacon that use this field to control which beacons are forwarded to the location engine. The Super Beacon can be configured to forward captured beacons from 1 to 10 different UUIDs. This parameter is used to tell the Super Beacon how many beacon UUIDs it can forward to a receiver.

## 2.1.4.9 UUID Scan List

The UUID scan list shows what UUIDs the Super Beacon will forward as captured beacons. This list will match the "Number of UUID" discussed previously. This table can be changed by touching the "ADD UUID" button. When you do this a new UUID appeared at top of the UUID list. See the screen on the left.

You can edit any UUID in this list by touching the specific UUID you want to edit. When you touch the UUID to edit you will see the screen on the right.

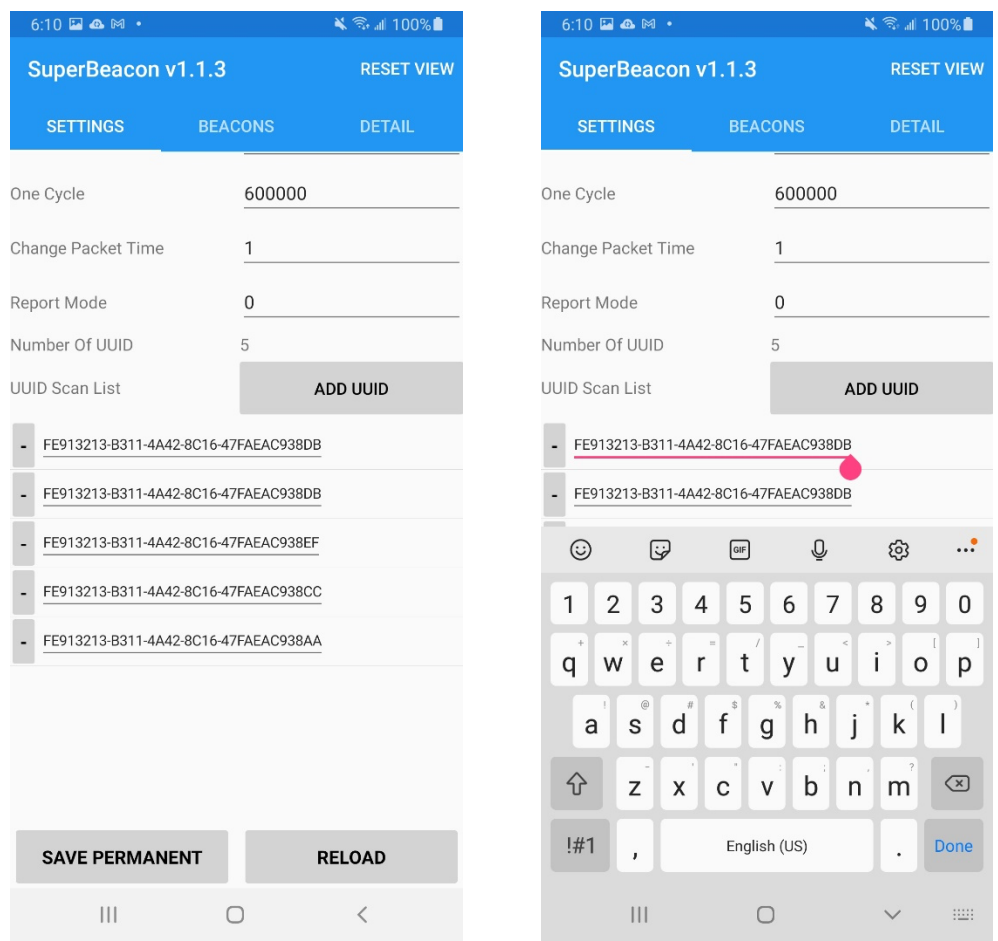

Super Beacon Toolbox User's Guide Page **15** of **25**

Notice this is the standard device keyboard for entering characters (in this case an Android device). Note the "47FAEAC938DB" in the upper left-hand corner of the keyboard. This represents the last 6 bytes of the UUID you are trying to edit. This lets the user see that four characters have been removed and four new characters have been added without switching back and forth between screens. You can edit all 16 characters if you desire. Changing only the last four characters to keep it simple.

#### **Note: If somehow you can't activate the keyboard after tapping a UUID field, you may try to tap another parameter field first, and then tap the UUID field.**

## 2.1.4.10 Save Permanent and Reload Buttons

These buttons are used to save or recall the saved settings. If you are programming multiple Super Beacons at once, you can first set up all the parameters first and hit the "Save Permanent" button which will save the current values in the SB Toolbox settings. You can continue to make changes to the settings and uses these minor changes for other beacons. Once you are finished configuring additional beacons, you can hit the "Reload" button and restore the current settings you changed to those which you saved permanently.

## <span id="page-15-0"></span>*2.1.5 Screen Menu*

The top/bottom banner allows the user to move from one screen to another. There are three screens in this toolbox. The "Settings" button on the bottom left selects this screen that we just reviewed in this section. The "Beacons" screen in the middle of the banner allows you to select which beacon you want to connect to for the purpose of reading or changing parameters. The "Details" button to the right of the "Beacons" button shows the parameters of a selected beacon and allows the user to read and write the beacon settings.

# <span id="page-16-0"></span>**2.2 Beacons Screen**

The Beacon screen is shown below. This screen is used to see the Super Beacons that have been detected by the toolbox. You need to detect a beacon before you can read or modify parameters.

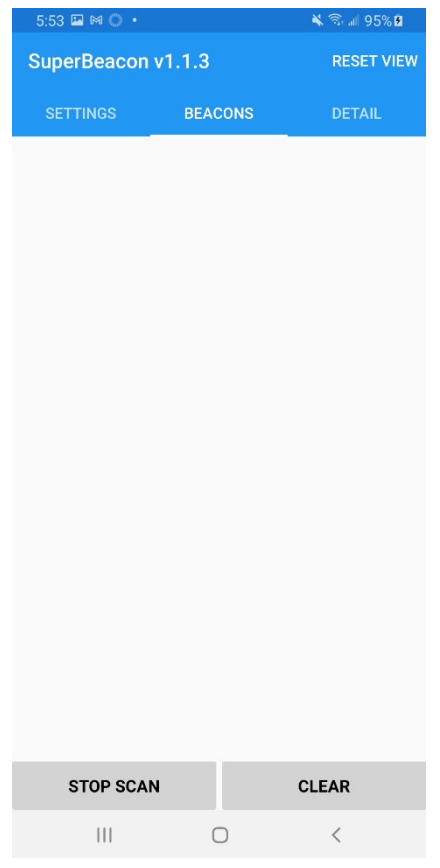

Right now, the screen is blank, the toolbox has not detected any beacon. The first step is to start the toolbox scanning.

## <span id="page-16-1"></span>*2.2.1 Scanning*

To put the toolbox in connect mode, touch the "Start Scan" button. This puts the toolbox into scan mode looking for a nearby Super Beacon to connect. Next, the user needs to place the Super Beacon in the connect mode. All Zebra Super Beacons enter the connect mode by holding down the button on the beacon and watching the LED blinking. At first, the LED blinks slowly. Releasing the button during this slow blink period places the Super Beacon back into beaconing mode. After the slow blink is on for about 5 second, as the user continues to hold the button down, the blink rate will change from slow to fast. When this happens, you can remove your finger from the button and the Super Beacon will go into connect mode. When the Super Beacon is in the connect mode and the toolbox is in the scan mode, the toolbox will detect the beacon.

### <span id="page-17-0"></span>*2.2.2 Connecting the Toolbox to Beacon*

The screenshot below shows two Super Beacons detected by the toolbox. The last 3-byte of MAC\_ID (in iOS device) or full 6-byte MAC\_ID (in Android device) of the beacon are shown on the left hand of the "Beacons" screen.

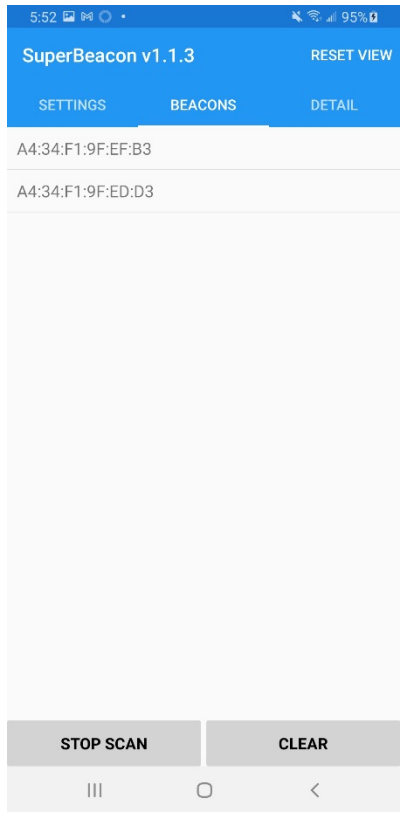

Notice that the "Start Scan" button has changed to "Stop Scan". You can use this to stop the beacon detection process if desired. If not, you can continue to add more Super Beacons to this list by performing the same connect button pushes described in the previous section on other Super Beacons.

## <span id="page-17-1"></span>*2.2.3 Clear Button*

This button can be used to clear the beacon list on the Beacons page.

## <span id="page-17-2"></span>*2.2.4 Next Step - Details*

You can use this step to read the contents or to write out new settings to a Super Beacon. Once the toolbox has detected the Super Beacon you want to read or modify, touch the ID of the Super Beacon you want to work with and the toolbox will take you to the "Detail" screen.

# <span id="page-18-0"></span>**2.3 Detail Screen**

This screenshot below shows the Detail screen. This is used to read and monitor the parameters in a Super Beacon.

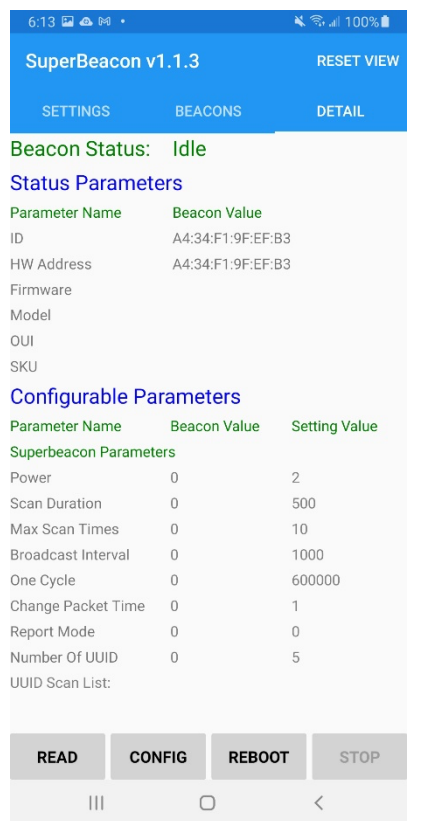

On the left side of this screenshot, you can see the names of various parameters and status indicators. On the bottom banner, you can see the buttons "Read", "Config", "Reboot", and "Stop". Stop is disabled because the current Super Beacon Status is "Idle". This button will become enabled once one of the "Read", "Config" or "Reboot" functions are invoked. Notice that the Beacon Value column shows all zeros – this will change once the "Read" command is invoked. The Setting Value column displays the values that were setup when starting with the Settings screen. These values can be changed by going back to the Settings screen and changing the parameters on that screen.

### <span id="page-19-0"></span>*2.3.1 Read Button*

To read the parameters on the selected Super Beacon, the user needs to touch the "Read" button. The screen below shows the results of reading the values from the selected beacon.

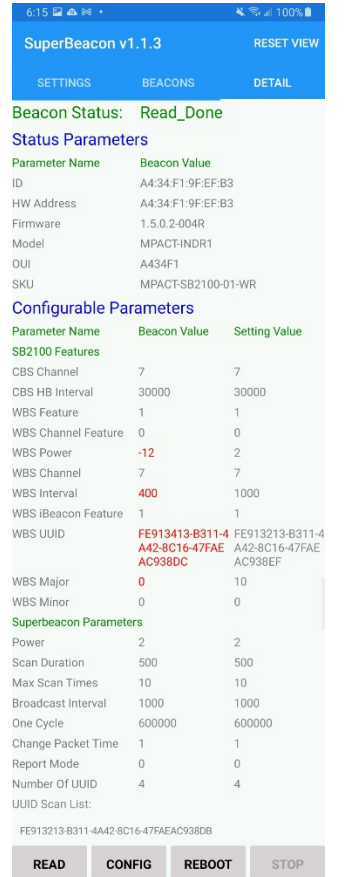

This section will review these columns and what they mean. Notice that after the "Read" was completed, the middle column became filled in and highlighted. The current Beacon Status shows "Read Done". Below the Read Done is the column header Beacon Value. This is separated into two parts, parameters that are fixed or cannot be modified by this screen and another Beacon Value section which has parameters that can be modified by this screen. To the right of this column is the values we initially set in the Setting screen. Notice that the values in red are parameters read from the beacon which do not match the parameters set in the Setting Value column. The beacon parameters will be updated to match those in the Setting Value column when the "Config" button is touched.

## <span id="page-19-1"></span>*2.3.2 ID*

This is a random number (in iOS device) or MAC\_ID (in Android device) which the Super Beacon has.

## <span id="page-20-0"></span>*2.3.3 HW Address*

This is the last three bytes of the MAC\_ID (in iOS device) or full 6-byte MAC\_ID (in Android device). In the example, the Super Beacon MAC\_ID is A4:34:F1:9F:EF:B3.

### <span id="page-20-1"></span>*2.3.4 Firmware*

This parameter is the current version of firmware loaded in the Super Beacon. In this case the firmware is 1.5.0.2-004R which is the initial code release with Rev A of the Super Beacon.

### <span id="page-20-2"></span>*2.3.5 Model Number*

This is the model number of the Super Beacon which is "MPACT-INDR1". This is how the beacon is registered regarding Zebra's regulatory certifications and is different from the SKU used to purchase the product.

## <span id="page-20-3"></span>*2.3.6 OUI – Organization Unique Identifier*

This is the first 3 bytes of the MAC\_ID. This block of MAC\_IDs were issued to Texas Instruments who designed the BLE chip Zebra is using. This Super Beacon MAC\_ID is A4:34:F1:9F:EF:B3.

#### <span id="page-20-4"></span>*2.3.7 SKU – Zebra's Part Number*

This field contains the Zebra part number for this beacon. There are many SKUs for this style of beacon and all of them share the same model number. The SKU difference indicates differences which can be in the software, the antenna, the pad installed on the beacon, branding, or other. The Super Beacon SKU is the MPACT-SB2100-01-WR.

## <span id="page-21-0"></span>*2.3.8 Config Button*

The "Config" button is used to push the parameters shown in the Setting Value column on the right. When you invoke the "Config" command, the screen will be as shown below.

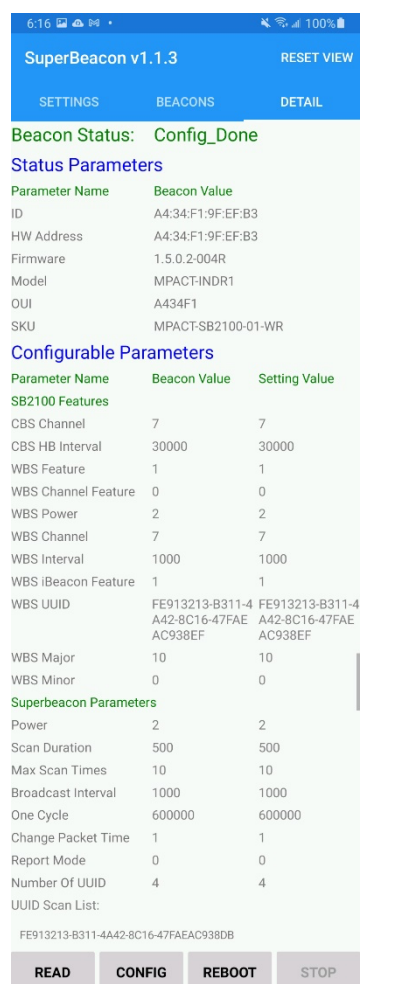

Notice the Beacon Status changes to "Config\_Done." Also note that the values in the Beacon Value column now match the values in the Setting Value column. The toolbox will reboot the Super Beacon after it has completed the configuration operation on the beacon. This reboots the Super Beacon back into the beaconing mode. You will need to go back to the scan "Beacons" screen to re-scan to the Super Beacon and put the Super Beacon back into the connectable mode before a reconnection can be made.

## <span id="page-21-1"></span>*2.3.9 Reboot Command*

This button will reboot the Super Beacon shown on the screen. Once the beacon reboots, it will come up in the beaconing mode. You will need to go back to the "Beacons" screen to re-scan to the Super Beacon and put the Super Beacon back into the connectable mode if you wish to reconnect the beacon with the toolbox and update the Beacon Settings.

# **2.4 Appendix**

Below are important parameters for each current Zebra Beacon SKU.

<span id="page-22-0"></span>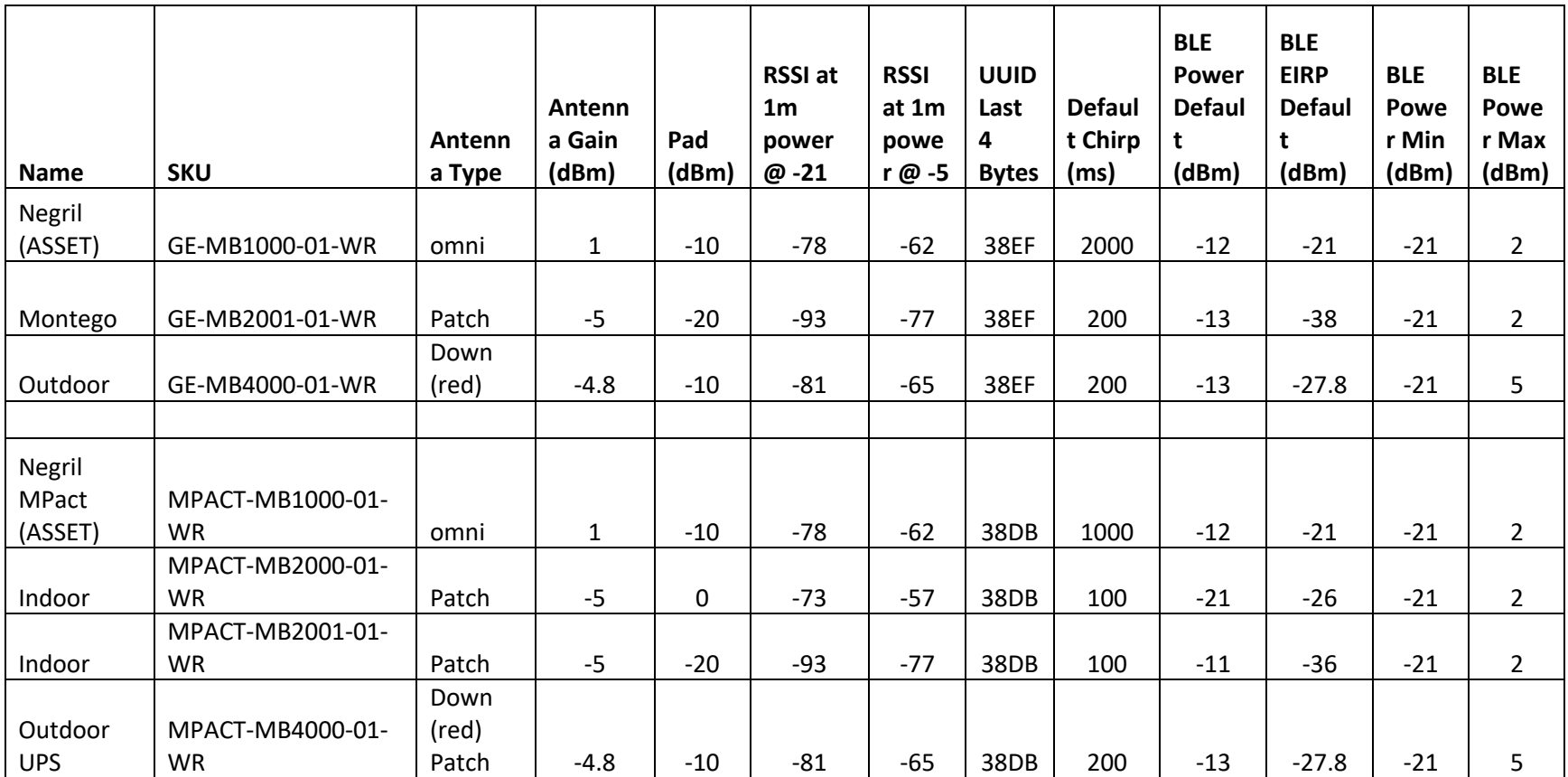

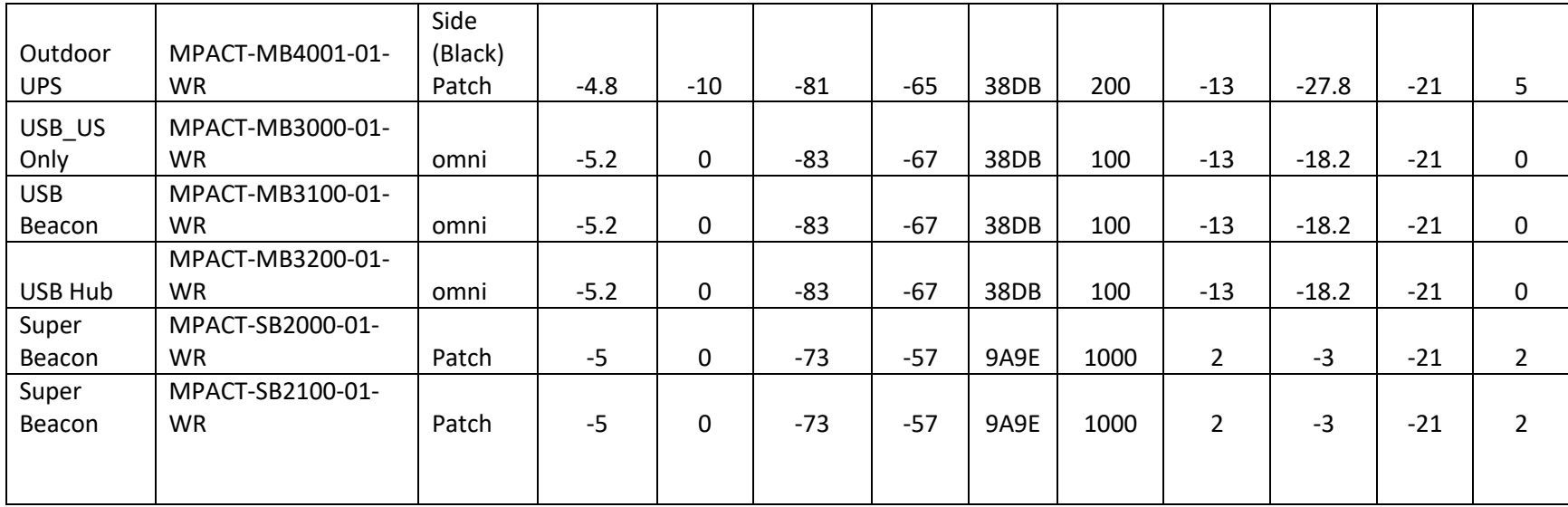